## **Einrichten der Hochschul E-Mail Adresse auf Outlook 2016**

Im Folgenden die Anleitung zur Einrichtung vom E-Mail Client Outlook 2016 mit dieser Anleitung können Sie E-Mails vom Hochschulserver Empfangen und Versenden.

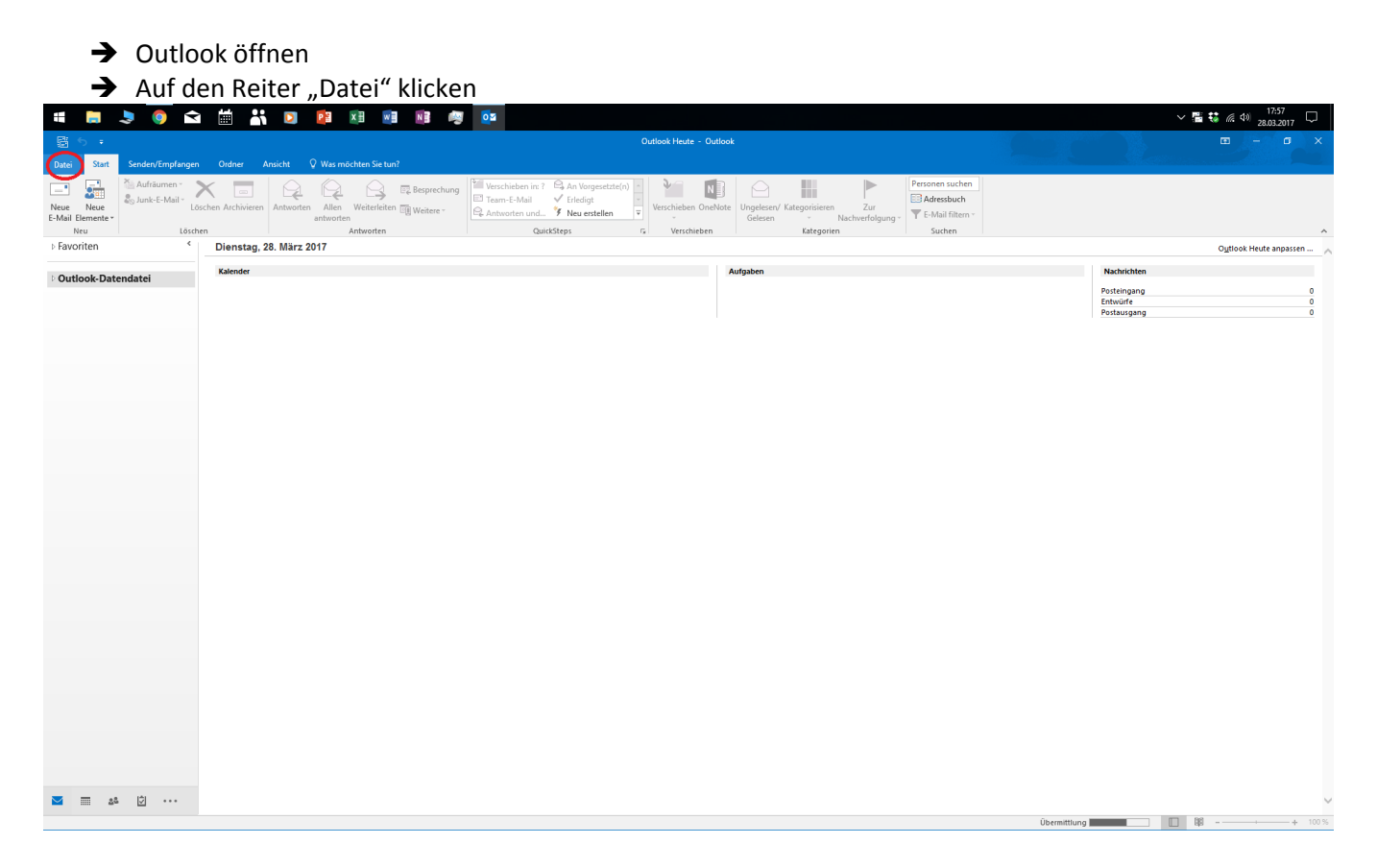

## → Klicken Sie auf "Konto hinzfügen"

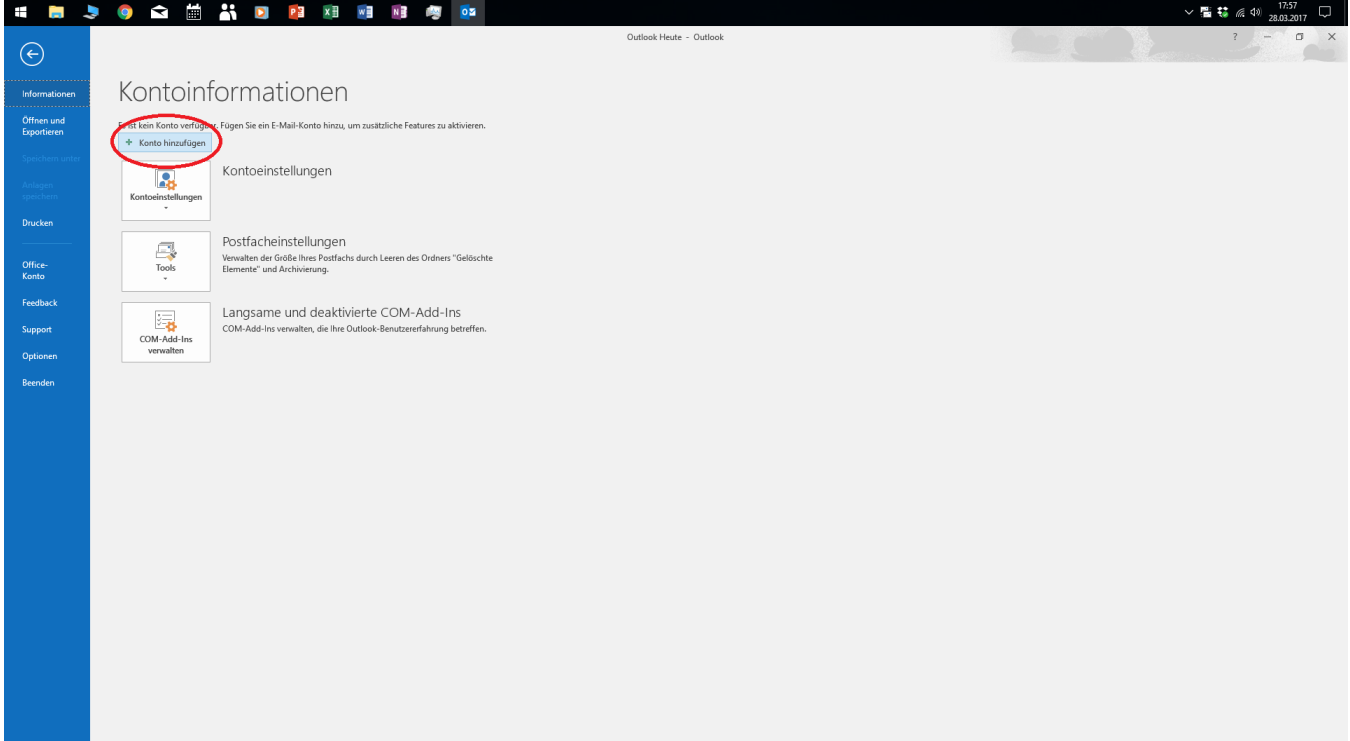

- Geben Sie hier Ihren Namen und ihr SB-Passwort ein
- $\rightarrow$  Klicken Sie nun auf "weiter"

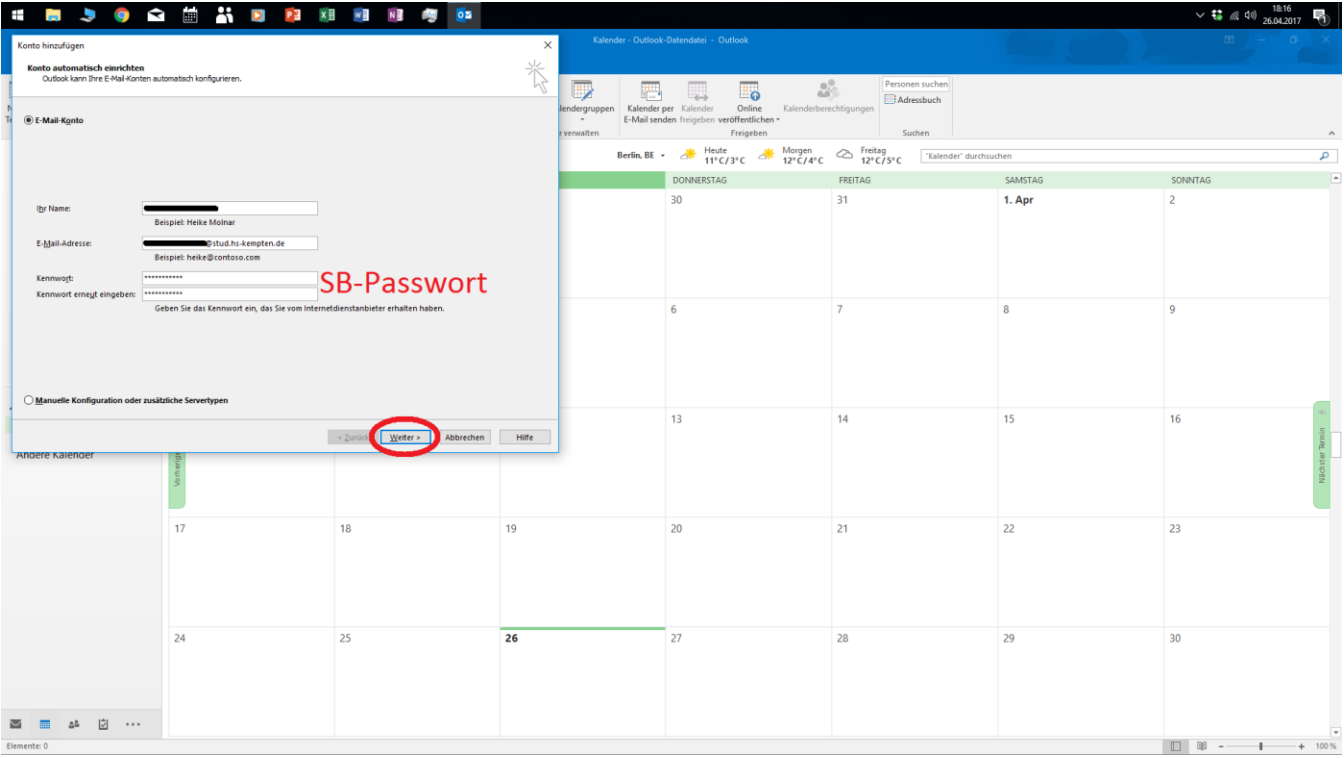

Michael Beinroth Sozialwirtschaft 27.04.2017

 $\rightarrow$  Nun erscheint ein Feld klicken Sie hier auf "weitere Optionen"

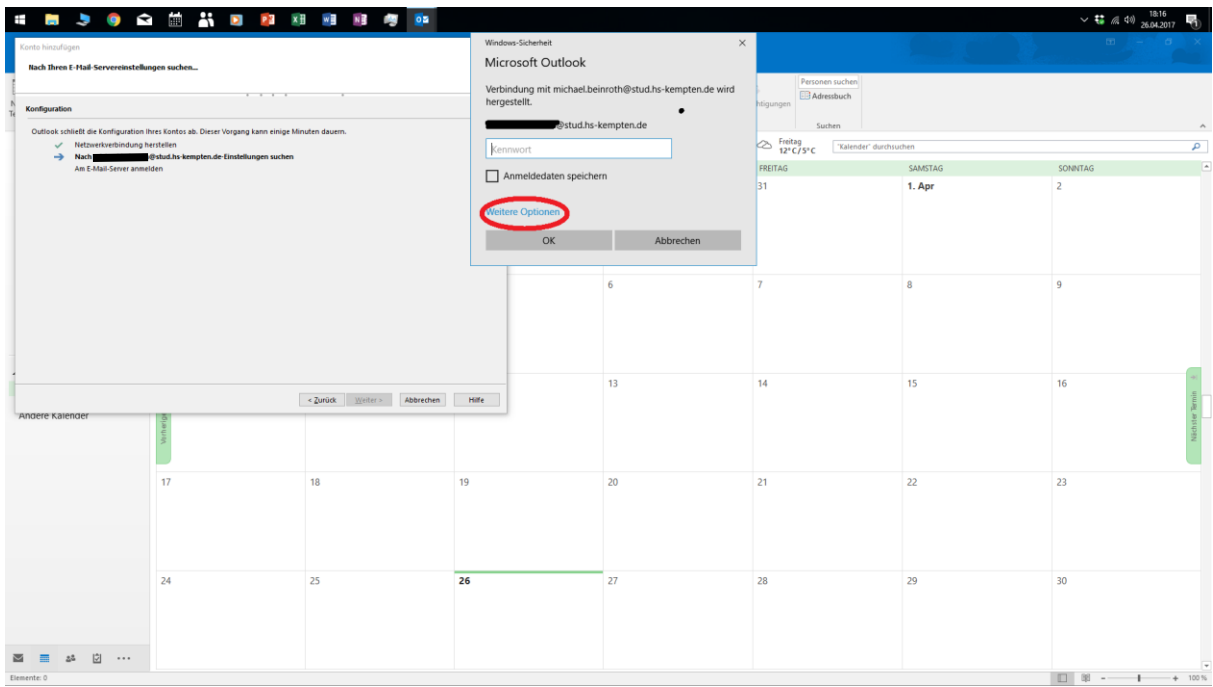

 $\rightarrow$  Klicken Sie hier auf "anderes Konto verwenden"

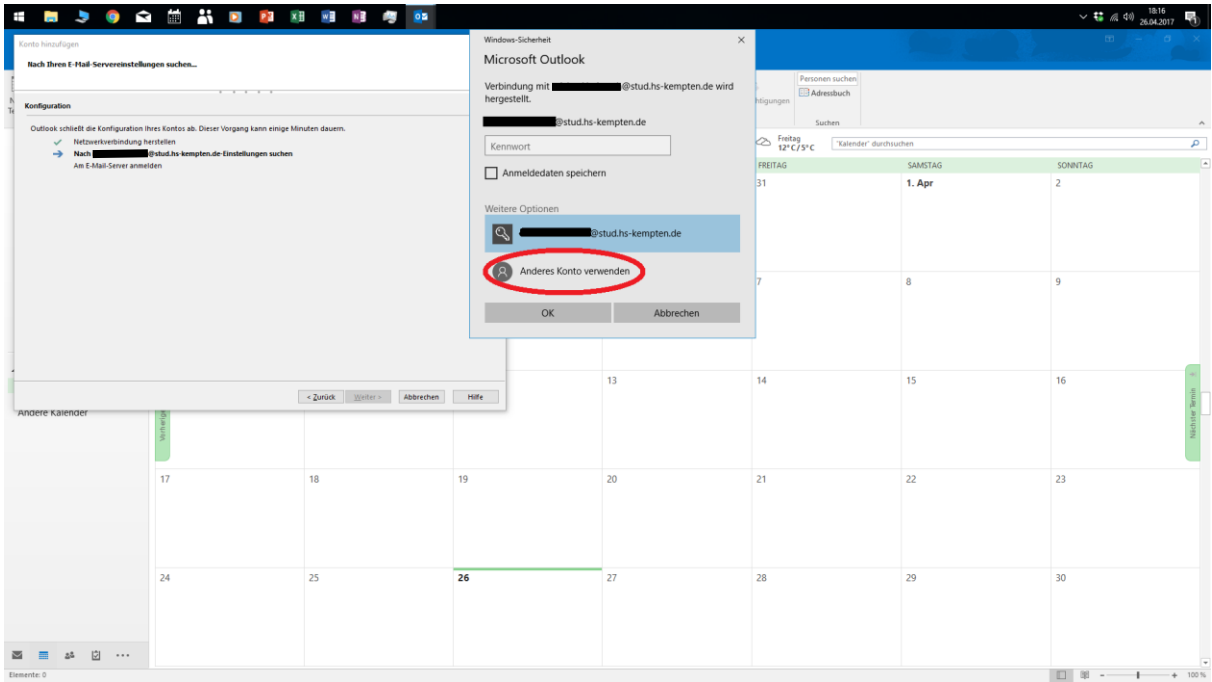

- $\rightarrow$  Hier geben Sie bei Benutzername "hs-kempten\SB-Benutzername"
- **→** Bei Passwort geben Sie ihr SB-Passwort ein

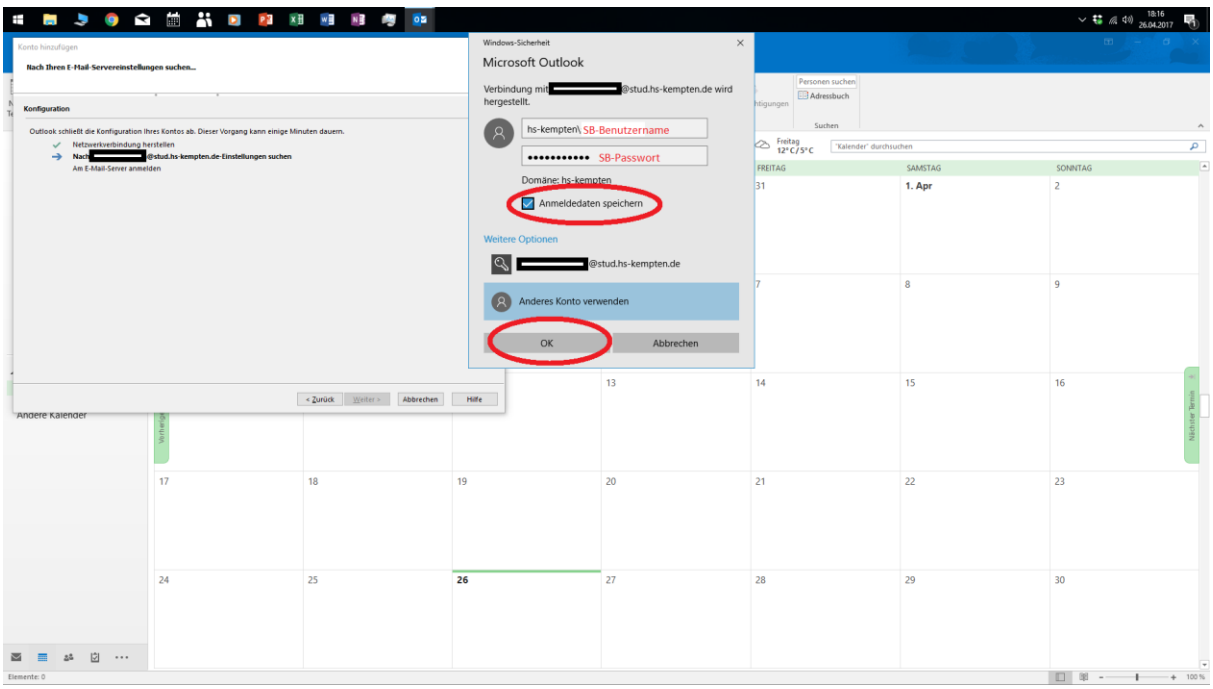

## $\rightarrow$  Klicken Sie jetzt "Fertig stellen"

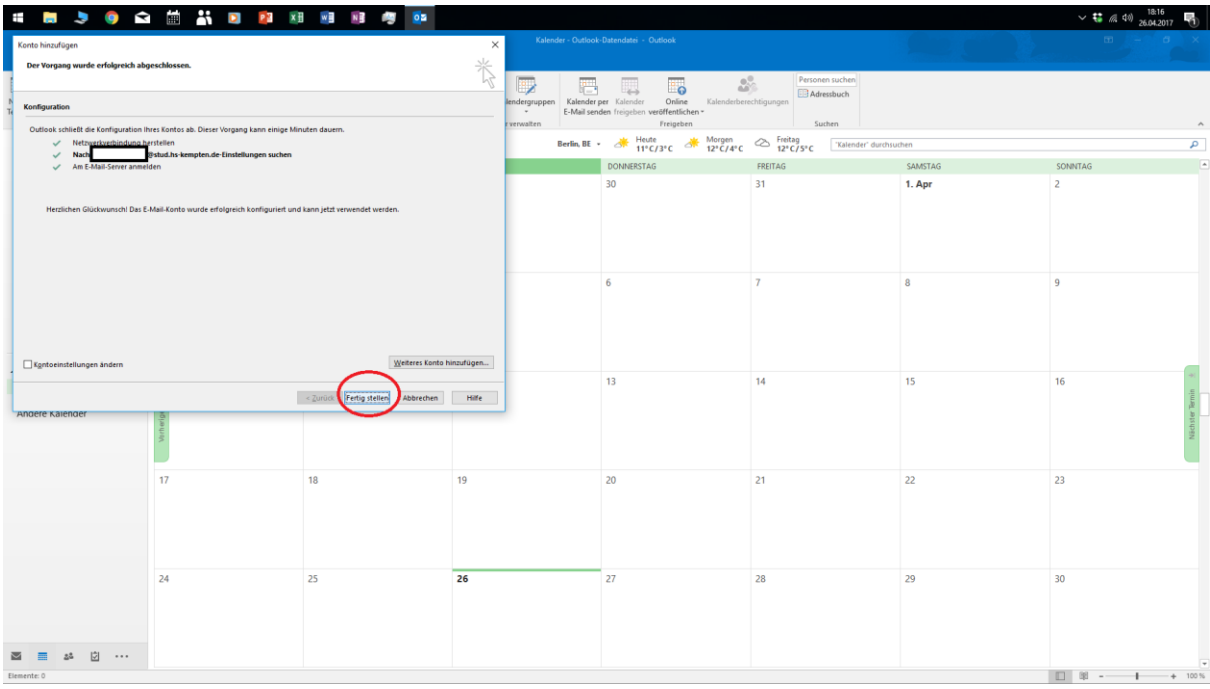

 $\rightarrow$  Jetzt müssen Sie auf "OK" klicken und dann Outlook neu starten.

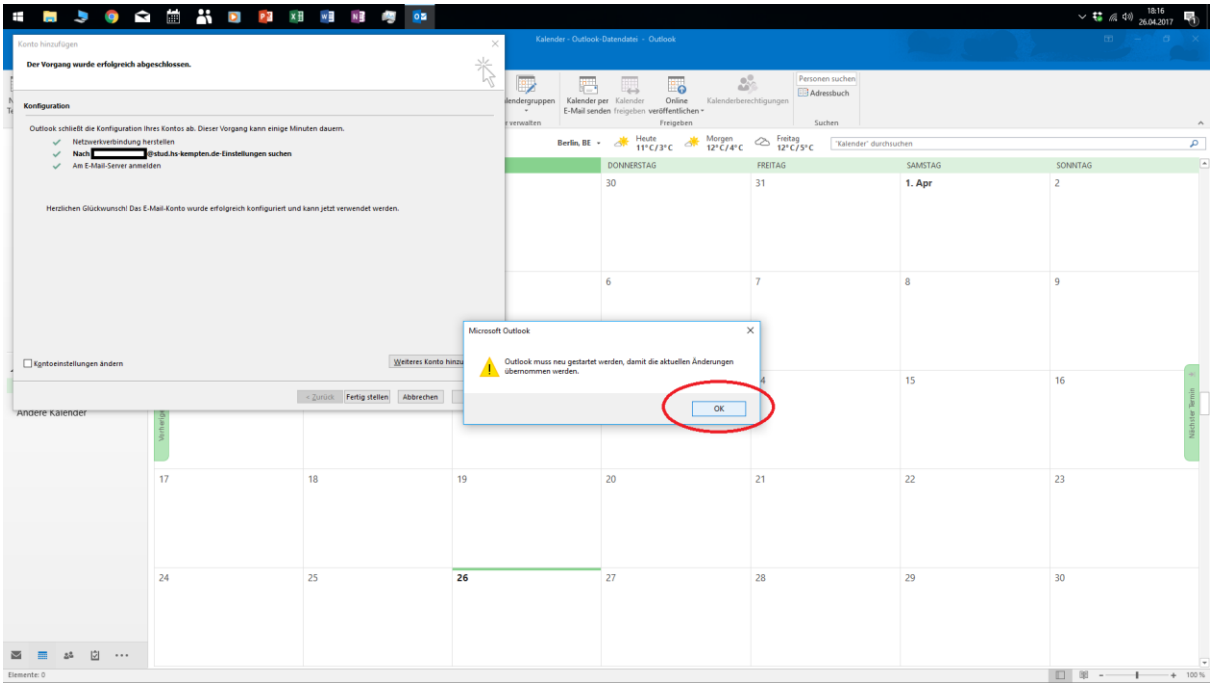